## Checking & Sending Email

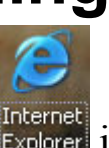

To access the Internet, double-click on the blue Explorer icon.

- 1. Click once in the address box (this will highlight all the words) and press the "Delete" key on the keyboard.
- 2. Type www.yahoo.com in the address bar and press "Enter" on your keyboard or click the green arrow button.

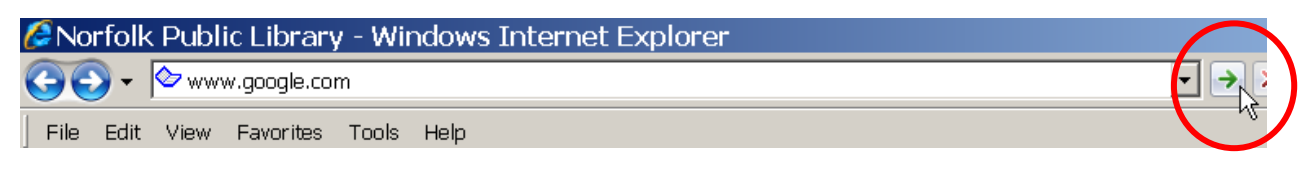

## To check your email, click Sign In or Yahoo! Mail

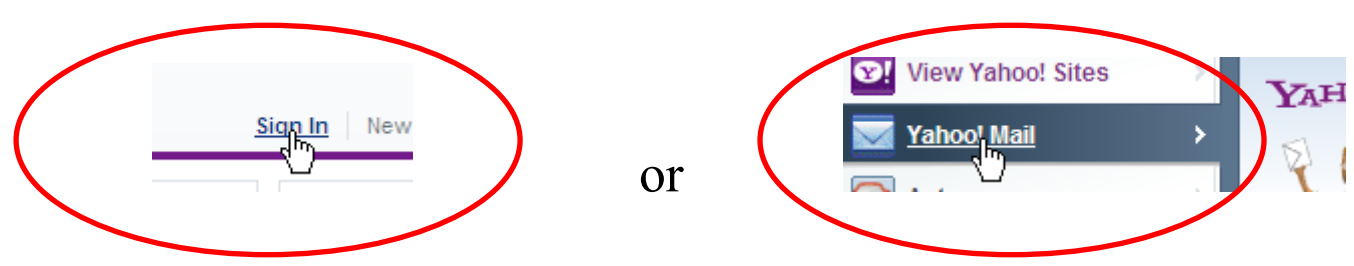

- 1. In the "Sign in to Yahoo!" box, enter your Yahoo! ID.
- 2. Click in the password box and enter your password.
- 3. Click the "Sign in" button.

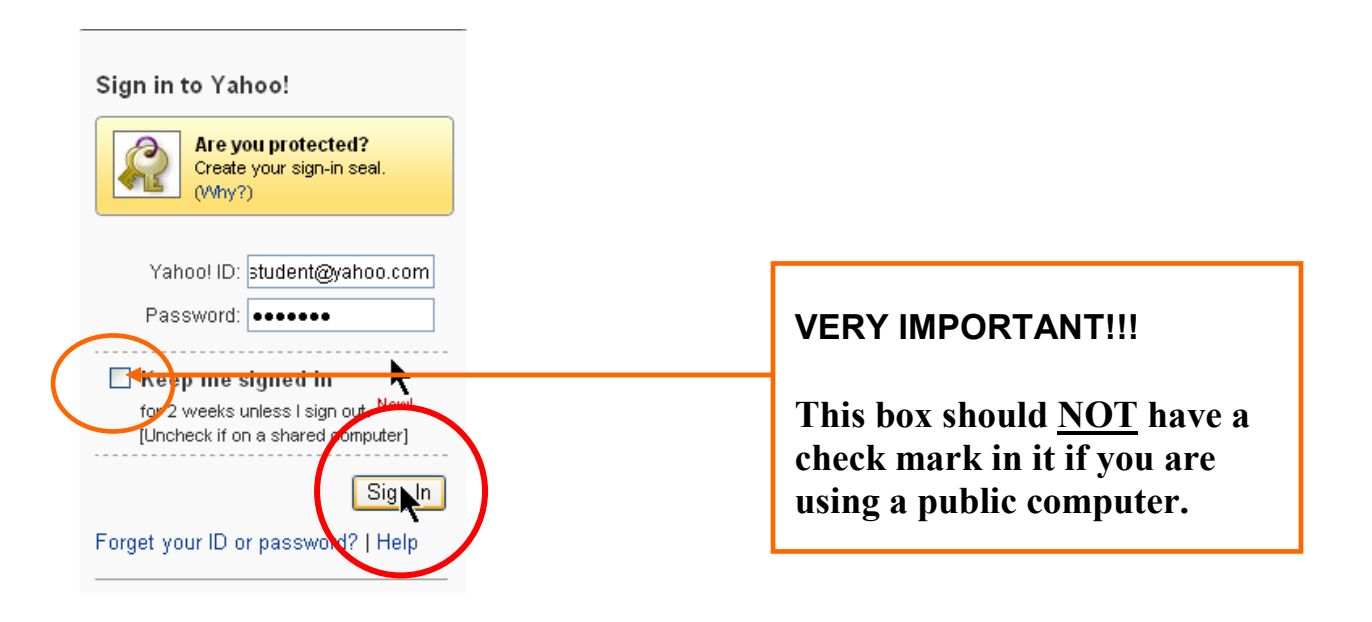

4. Once you're signed in, click the "Yahoo! Mail" icon.

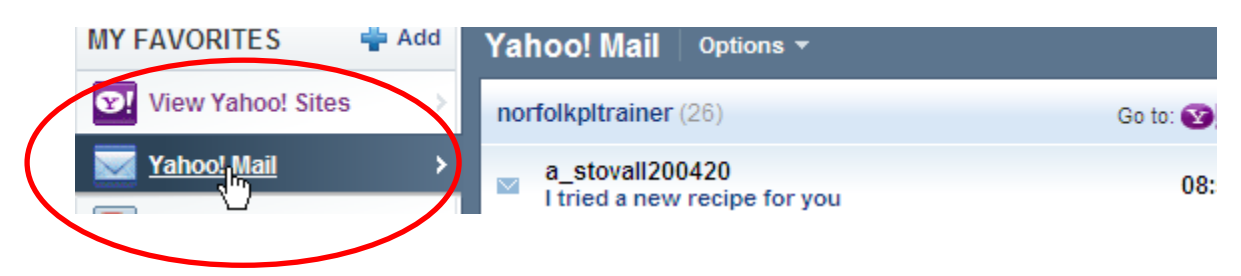

5. Click the "**Inbox**" or the "**Check Mail**" button.

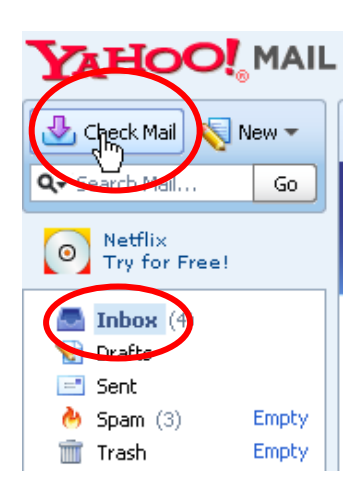

Tip: To make the text larger on the display, hold down the Ctrl key on the keyboard while moving your mouse WHEEL backward (towards you).

To write a new email click "New."

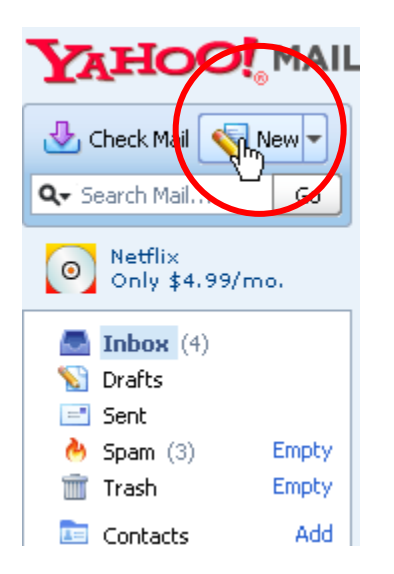

1. In the To: box, enter the email address of the person to whom you sending an email.

- 2. In the Subject: box, type the subject of your email.
- 3. In the message box (the big box below), type your message.
- 4. When you're done writing your message, click the "Send" icon to send the completed email.

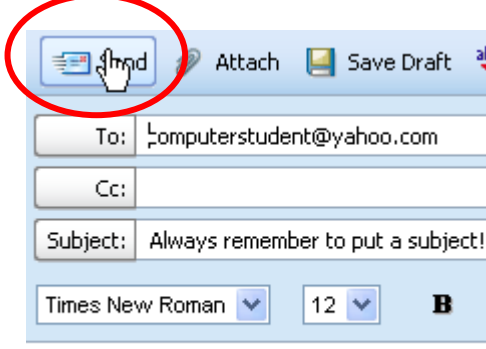

Dear computer students,

To delete an email, click the checkbox to the left side of the email you want to delete, then press "Delete."

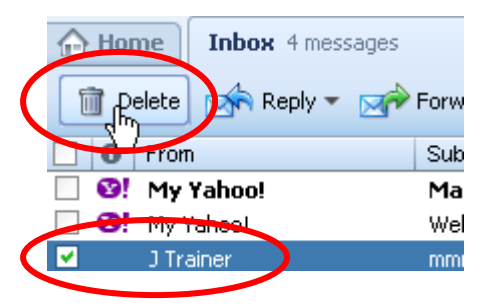

To retrieve mail that you've deleted, click the "Trash" icon, then click in the checkbox of the email you want to keep.

• Click "Move" and select "inbox."

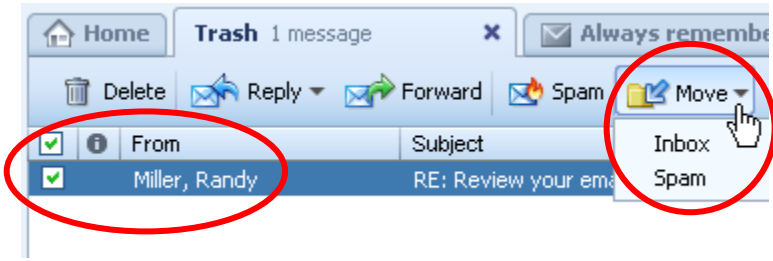

To save an unfinished email to finish later, click "Save to Draft." To access the saved mail, click "Draft."

To sign out on a public computer (always a good idea), click "Sign Out" at the top of page.

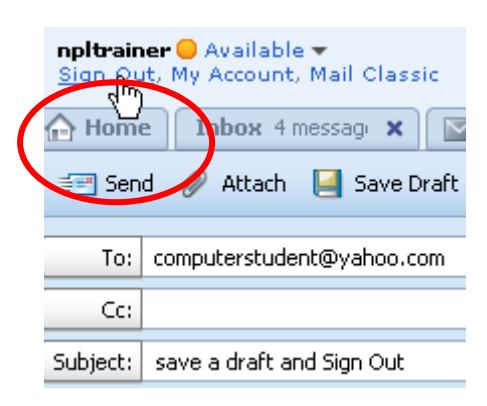